# **ACESSO AO SISTEMA**

### **Endereço :** http://www2.ufac.br/sei/seiexterno

# **TELA DE LOGIN**

Somente depois que o cadastro for liberado será possível logar na página de Acesso Externo do SEI/UFAC com e-mail e senha cadastrada (recomenda-se utilizar o navegador web Chrome).

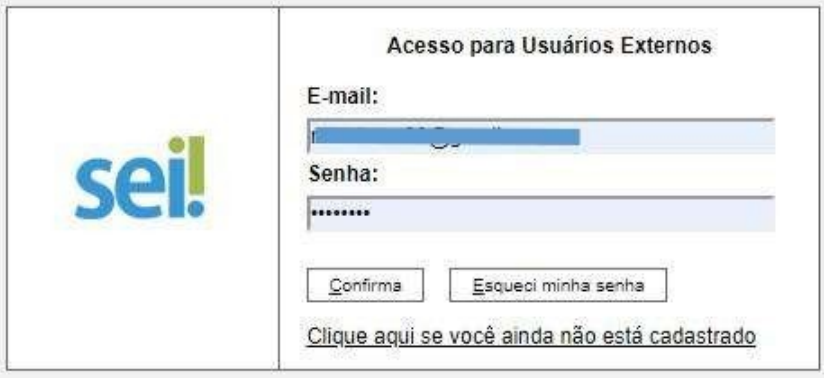

# **ENVIANDO MATRÍCULA – VAGAS RESIDUAIS**

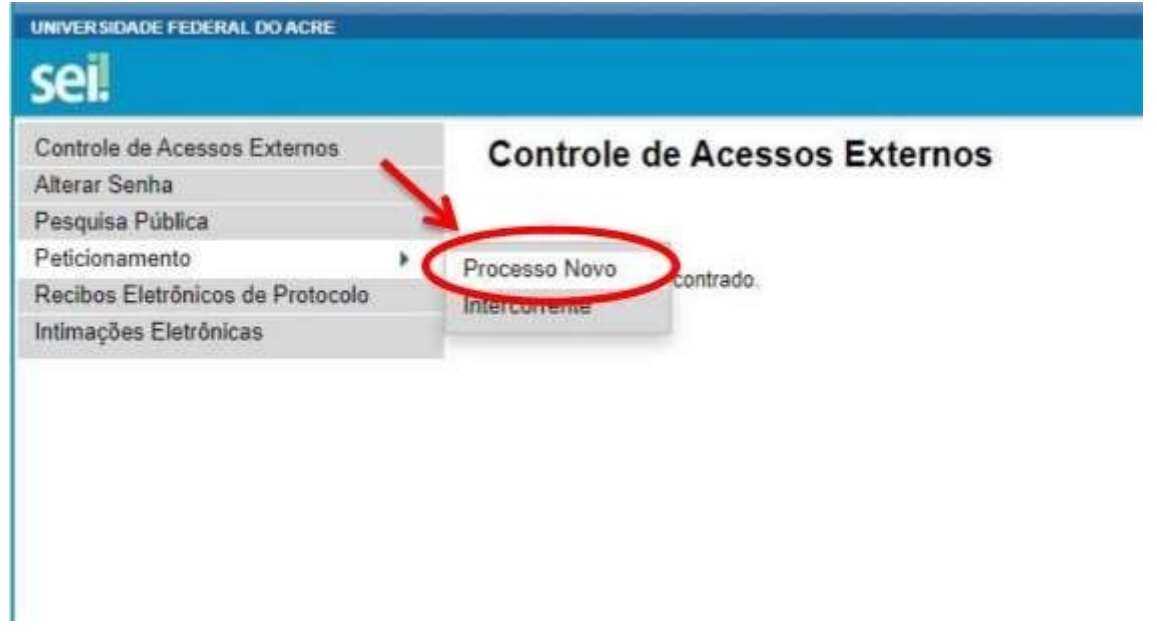

**1 -** Ao entrar no Sistema, no menu lateral passe o mouse em **Peticionamento** e clique em **Processo Novo.**

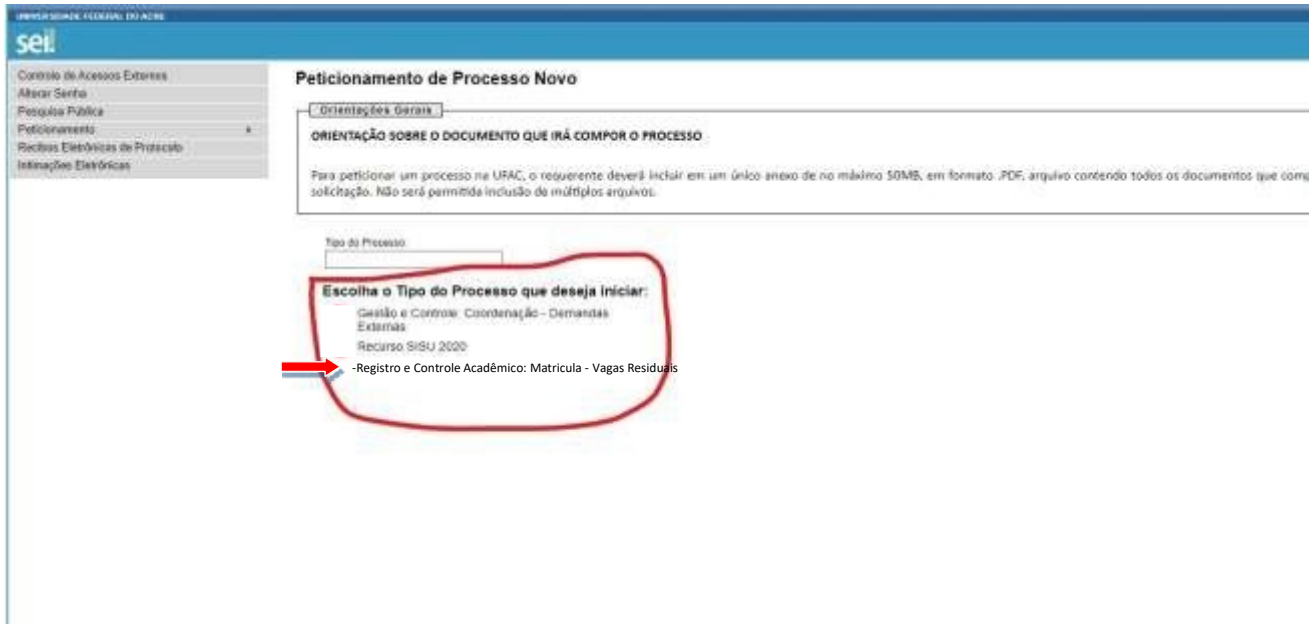

OBS: Clique no Tipo de processo **Registro e Controle Acadêmico: Matricula - Vagas Residuais**

### **– Escolha o Tipo de Processo.**

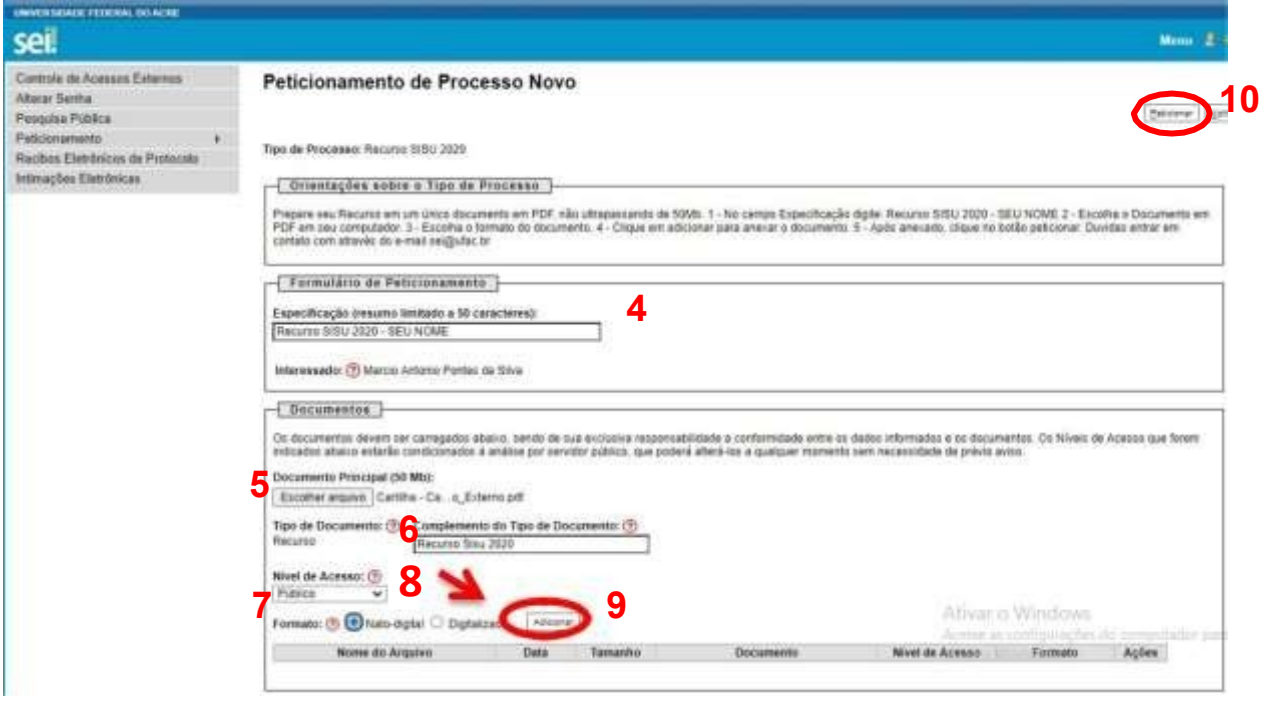

### **- IMPORTANTE**: **Prepare seu Anexo em um único documento em PDF, não ultrapassando de 50Mb.**

- No campo Especificação digite: **EDITAL Nº 35/2021/SEU CURSO/SEU PERÍODO**
- Escolha o Documento em PDF em seu computador.
- 6 No complemento digite: **O SEU NOME**
- Nível de Acesso: **RESTRITO INFORMAÇÃO PESSOAL (ART. 31 DA LEI Nº 12.527/2011)**
- Escolha o formato do documento: **DIGITALIZADO DOCUMENTO ORIGINAL**
- Clique em **Adicionar** para anexar o documento.
- Após anexado, clique no botão **Peticionar**.

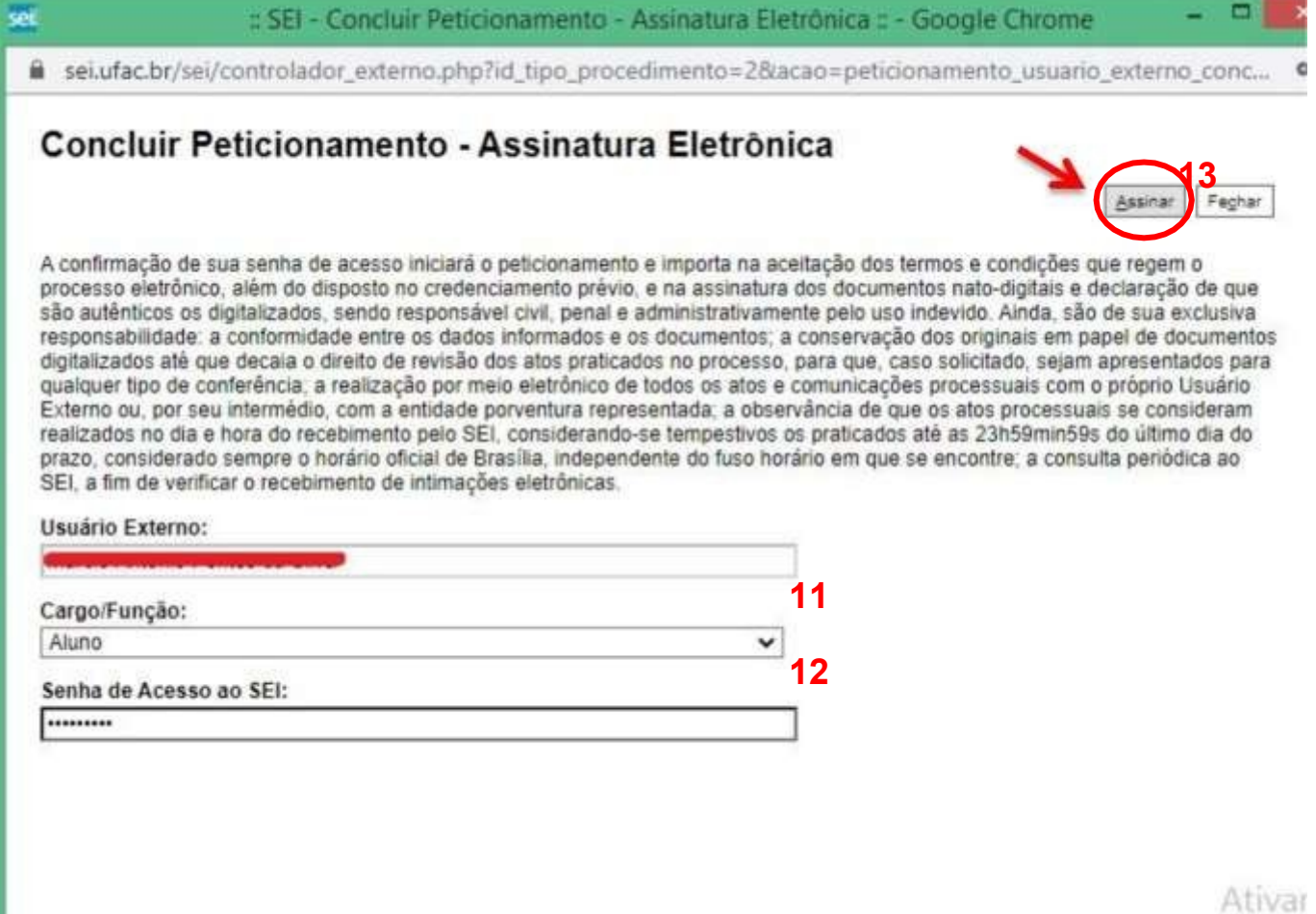

11 - Para concluir Selecione o Cargo: **Aluno.**

**12 – Digite sua Senha de acesso**

## **13 – Clique em Assinar para concluir**

Duvidas entrar em contato com através do e-mail sei@ufac.br